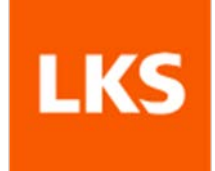

## **Practicas obligatorias Manual Alumno/a**

Versión: V0 Última revisión: 20/01/2010

## **LKS, S.COOP.**

*Enero, 2010*

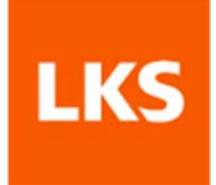

## **Índice**

### **Página**

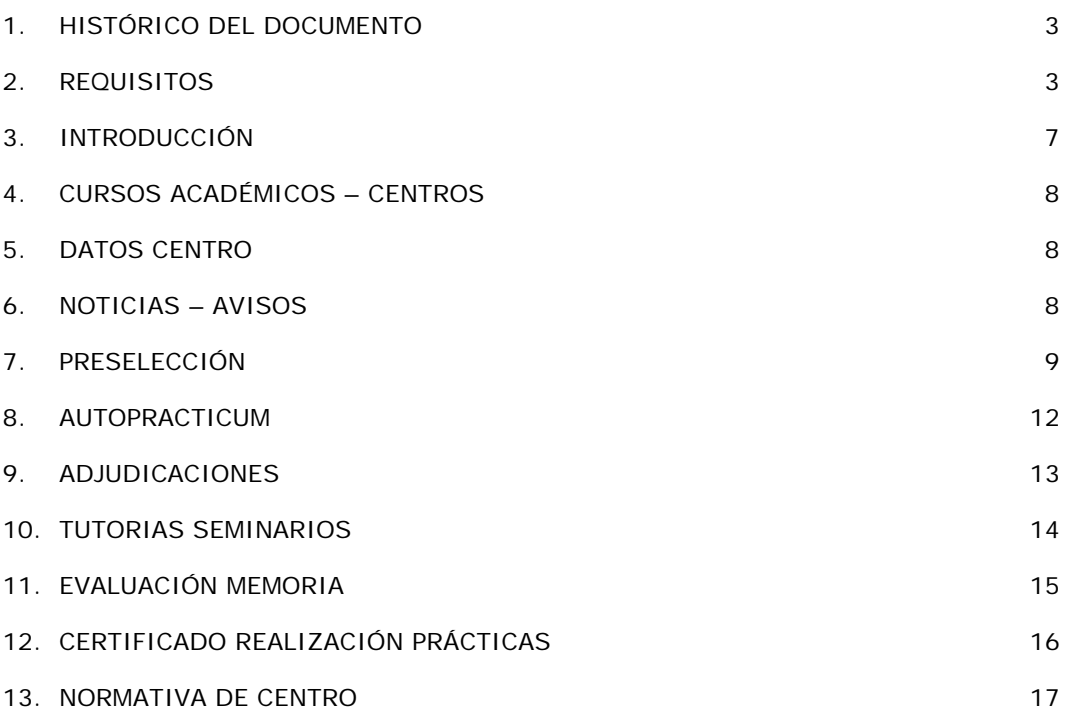

## <span id="page-2-0"></span>**1. HISTÓRICO DEL DOCUMENTO**

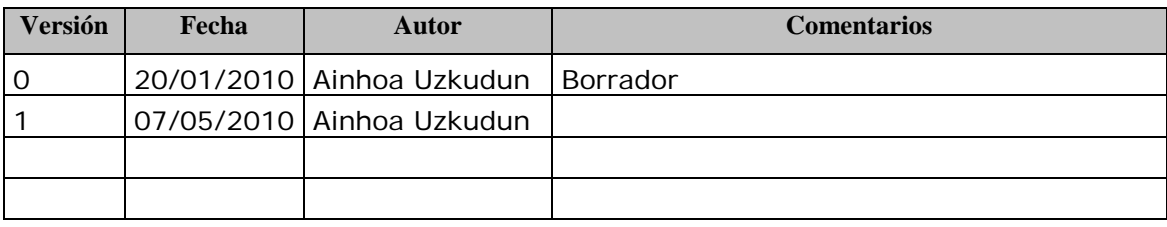

## <span id="page-2-1"></span>**2. REQUISITOS**

Para trabajar con este módulo es necesario contar con la versión 7 del IExplorer o versión 3.0. (no se ha contrastado el correcto funcionamiento con otros navegadores)

**En el caso del IExplorer** para que funcione correctamente debe estar marcada la siguiente opción del navegador: "**Habilitar compatibilidad con XMLHTTP nativo**". Para revisar si está o no seguir los siguientes pasos:

En el navegador, Herramientas (del menú) -> Opciones de Internet -> Opciones Avanzadas -> en la sección "Seguridad"

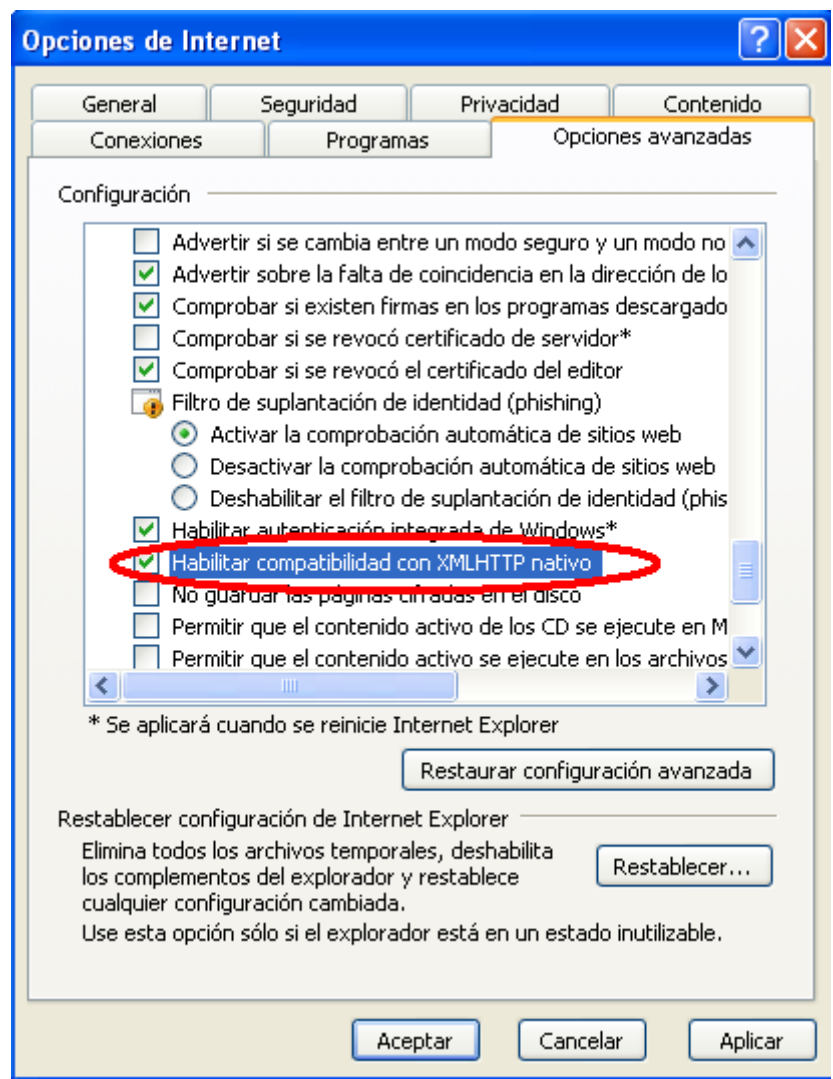

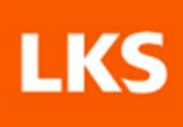

Si trabajamos con el **IExplorer 8** es preferible configurarlo en modo compatible:

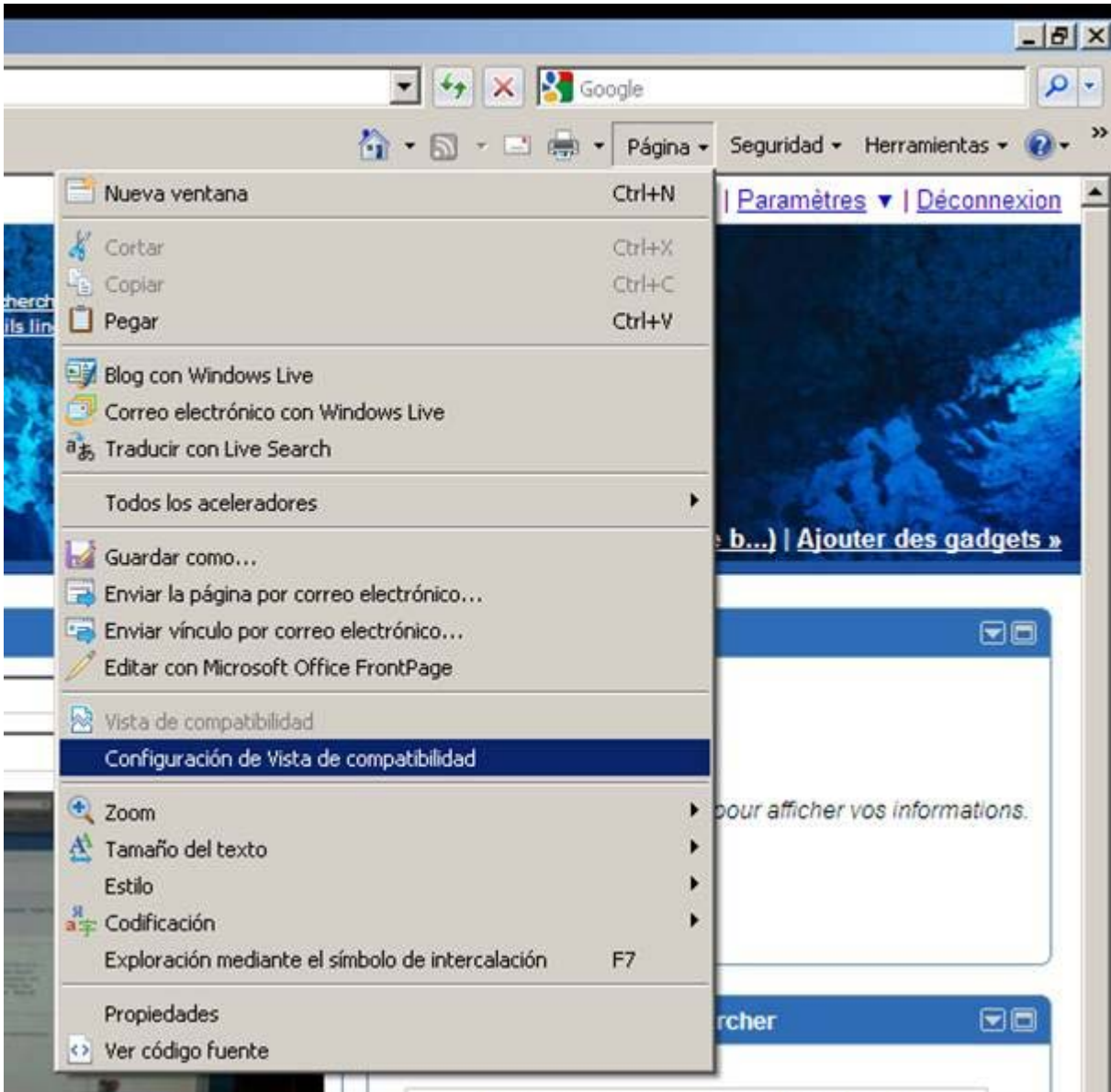

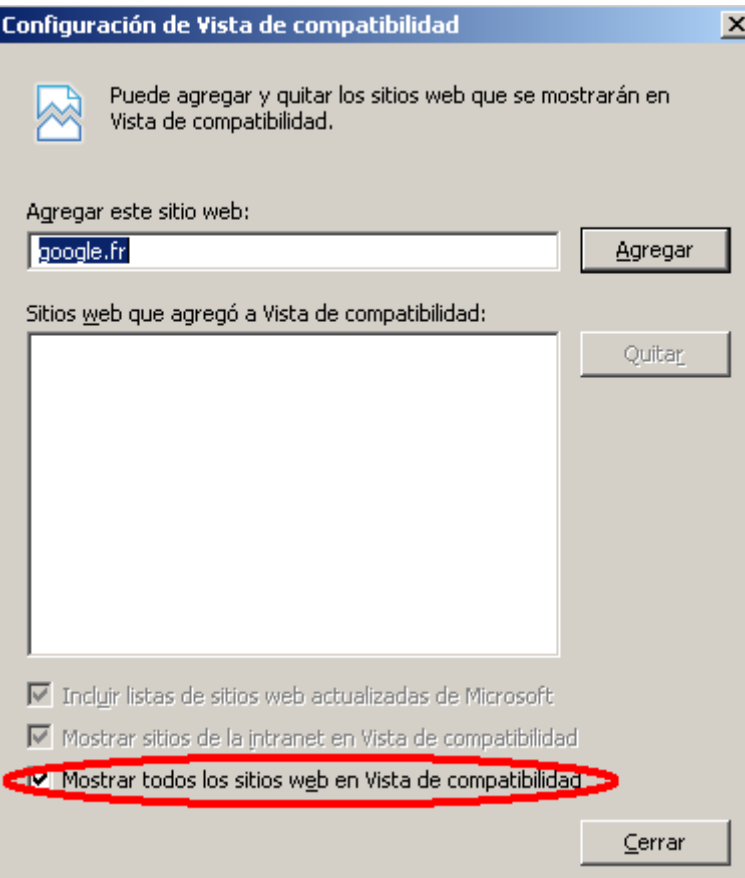

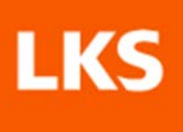

## <span id="page-6-0"></span>**3. INTRODUCCIÓN**

En este documento se describe la funcionalidad que el nuevo módulo de gestión practicum ofrecerá al usuario identificado como alumno/a.

El alumno/a será un usuario de la aplicación GAUR. Al acceder al GAUR se le mostrará un nuevo perfil "PRO Alumno/a". Al pulsar se mostrará una página con un menú en el que se muestra en enlace "Prácticas Obligatorias"

Al pulsar sobre este enlace se abrirá una nueva ventana con el módulo asociado a la gestión de prácticas obligatorias

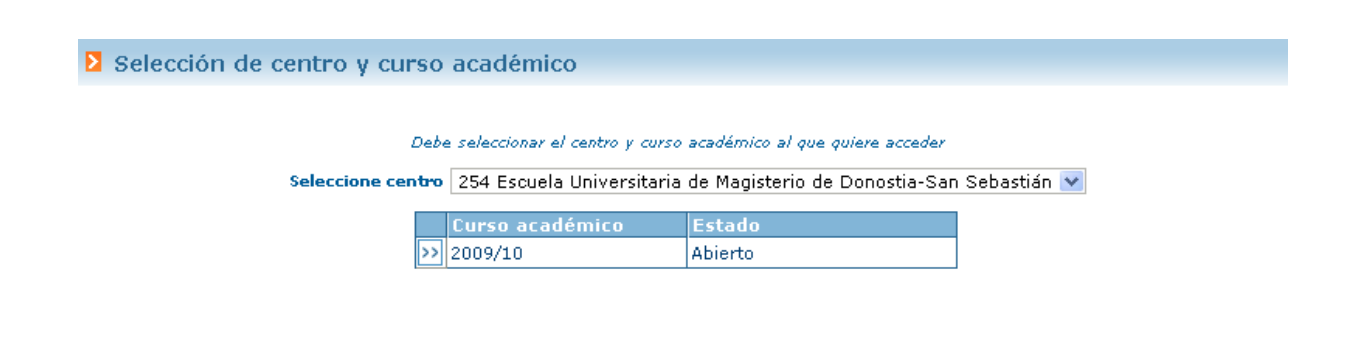

En esta pantalla se debe seleccionar el centro y curso académico con el que se quiere trabajar. Al seleccionar el curso académico, la aplicación abrirá una pantalla similar a la siguiente:

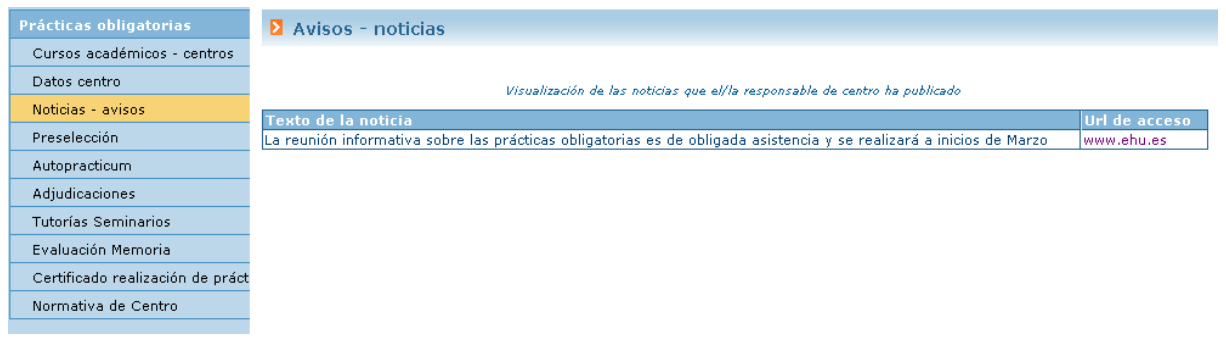

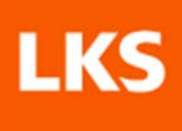

## <span id="page-7-0"></span>**4. CURSOS ACADÉMICOS – CENTROS**

Desde esta opción la aplicación ofrecer la posibilidad de poder entrar a otros centro y/o cursos académicos. Al pulsar esta opción de menú, la aplicación muestra la misma pantalla que al acceder al módulo.

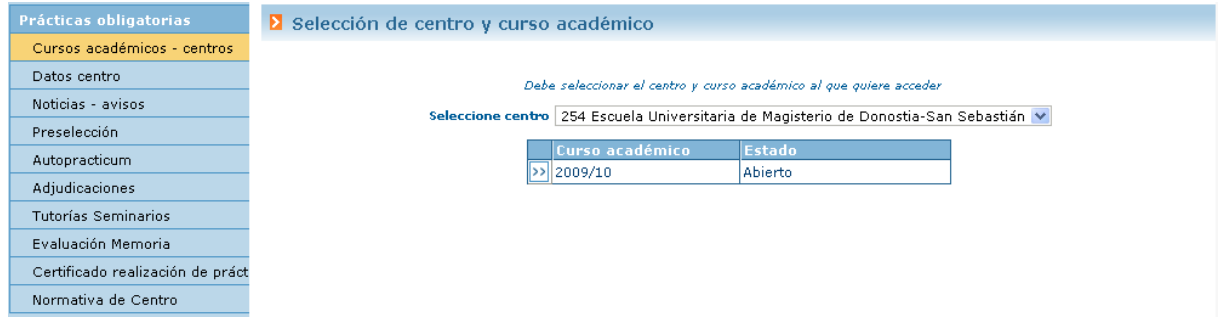

## <span id="page-7-1"></span>**5. DATOS CENTRO**

Desde esta opción del menú, la aplicación muestra un descripción que el responsable del centro ha insertado asociada a la gestión de prácticas obligatorias.

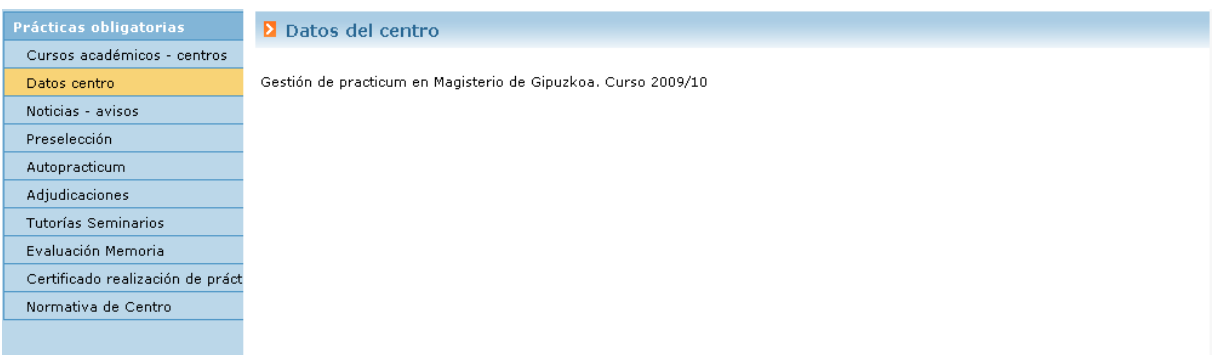

## <span id="page-7-2"></span>**6. NOTICIAS – AVISOS**

Desde esta opción del menú la aplicación visualiza aquellas noticias o avisos que el responsable de ese centro haya publicado en el sistema (visualizables por el alumno/a).

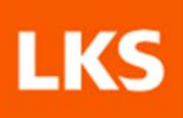

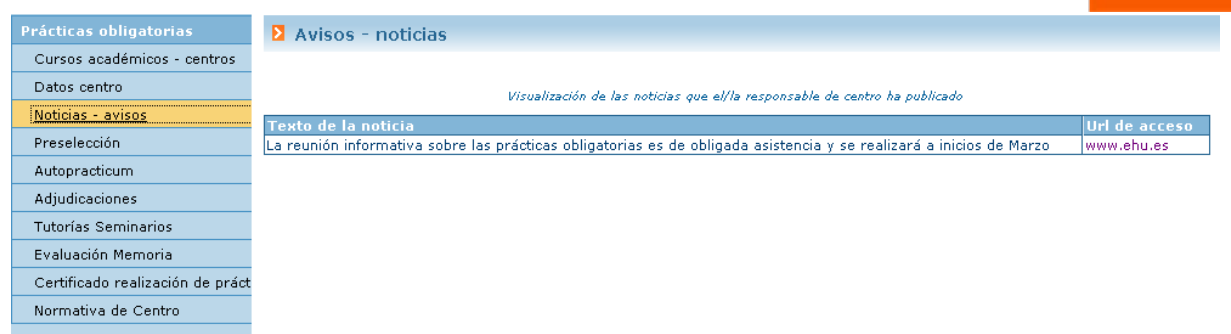

## <span id="page-8-0"></span>**7. PRESELECCIÓN**

Desde esta opción la aplicación permite gestionar la preselección. Al alumno/a que acceda a esta opción en primera instancia se le mostrarán los planes- asignatura que el centro haya marcado gestionan preselección.

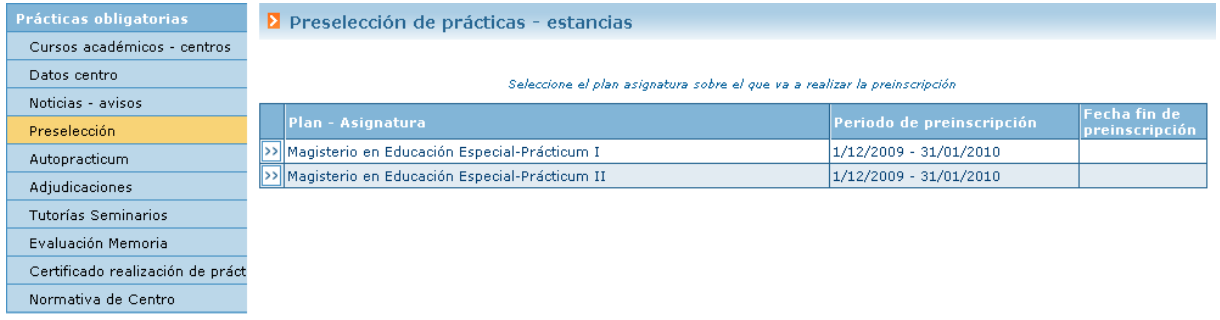

Al pulsar sobre una asignatura se comprueba que el alumno/a debe estar matriculado de la asignatura práctica o de la asignatura guía asociada (y no tenerla superada la asignatura práctica). En la pantalla se muestra por cada plan- asignatura se muestra el periodo en el que se puede realizar la preselección así como la fecha fin de preselección si alguna de ellas está finalizada.

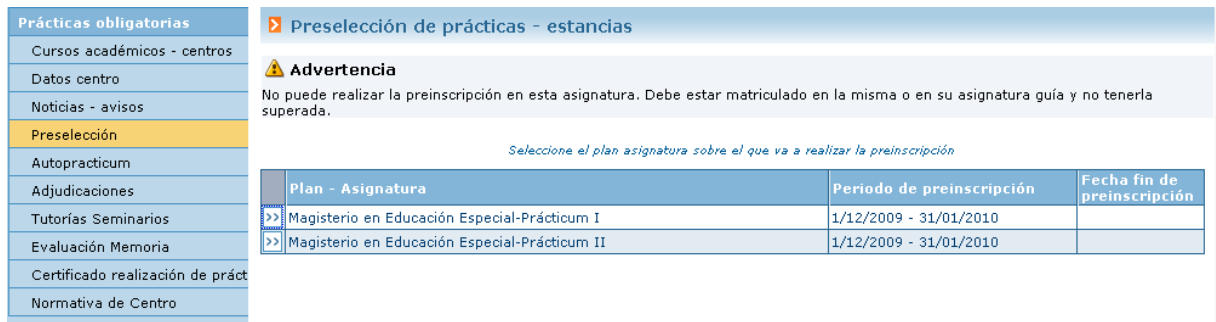

Si podemos acceder a realizar la preselección de algún plan-asignatura, gestionamos los siguientes casos:

#### **a. El centro gestiona especialidades obligatorias**

En este caso, la aplicación muestra la lista de especialidades y dará opción de entrara a cada una de ellas o no dependiendo de la situación en la que se encuentre el alumno/a.

- Si el alumno ha realizado prácticas en todas las especialidades obligatorias (durante la titulación) podrá seleccionar prácticas en cualquiera de ellas.
- No se le permitirá seleccionar una práctica de una especialidad obligatoria en la que ya tenga una adjudicación mientras tenga especialidades obligatorias sin cubrir.

#### **b. El centro no gestiona especialidades obligatorias**

Se listan las prácticas en a las que puede apuntarse directamente

En la siguiente imagen se muestra la pantalla que la aplicación muestra cuando el plan-asignatura cuenta con especialidades.

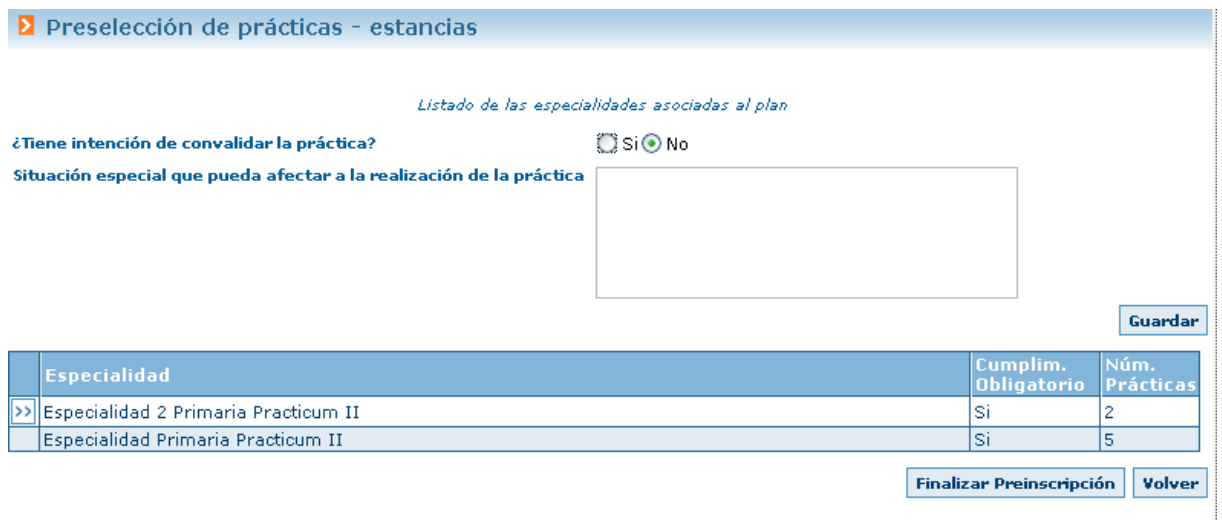

En la parte superior se muestran los datos comunes a la preselección, y en la tabla se listan las especialidades y por cada una de ellas se detalla:

- Nombre de la especialidad
- Si es o no de obligado cumplimiento
- N° de prácticas que se ofertan

Por cada fila, si puede apuntarse en las misma, se visualiza un botón (2) que listará la lista de prácticas asociadas a la especialidad, dónde se deberá marcar la prioridad. Si el plan –asignatura no gestiona espacialidades, directamente se listarán las ofertas de prácticas asociadas a ese plan-asignatura.

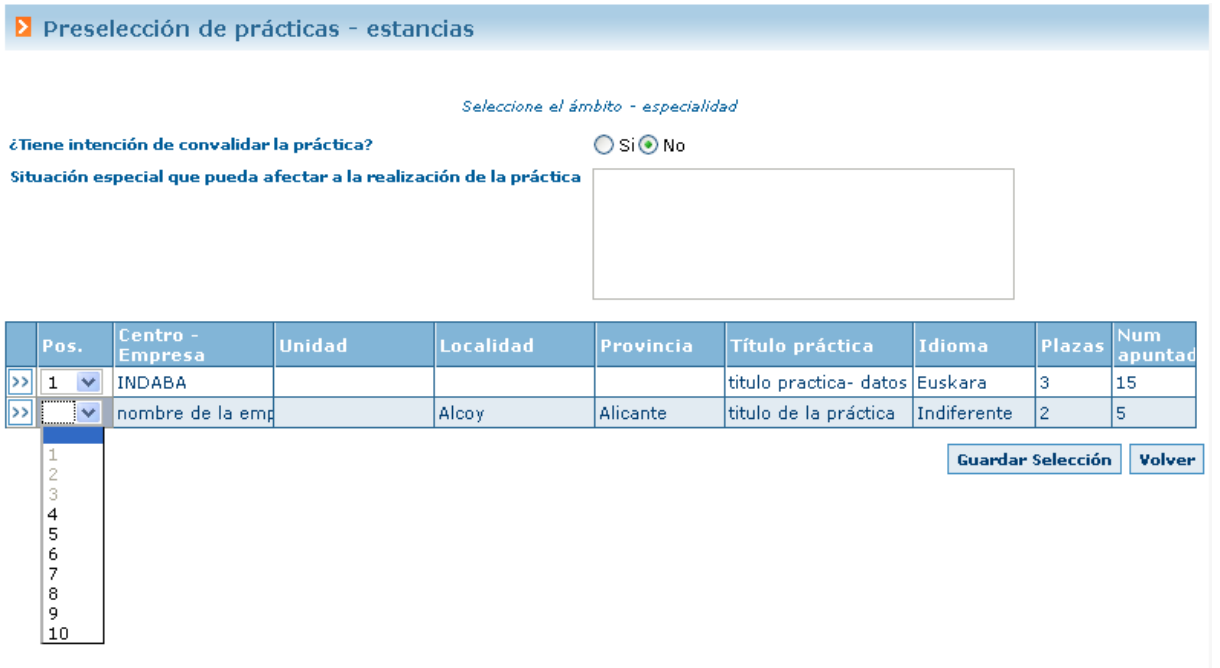

En al pantalla se visualiza un ejemplo. Se listan las prácticas, y a la izquierda se puede completar el orden de prioridad que se le quiere dar. La aplicación visualiza desactivados los valores ya utilizados y se muestra el máximo autorizado por el responsable de centro.

Una vez se hayan guardado las selecciones, habrá que pulsar "Finalizar Preselección" en la pantalla inicial. Al pulsar **Finalizar Preinscripción**, el sistema muestra el resumen de la preselección: datos globales y las selecciones realizadas y para ejecutar la finalización se deberá pulsar "Confirmar"

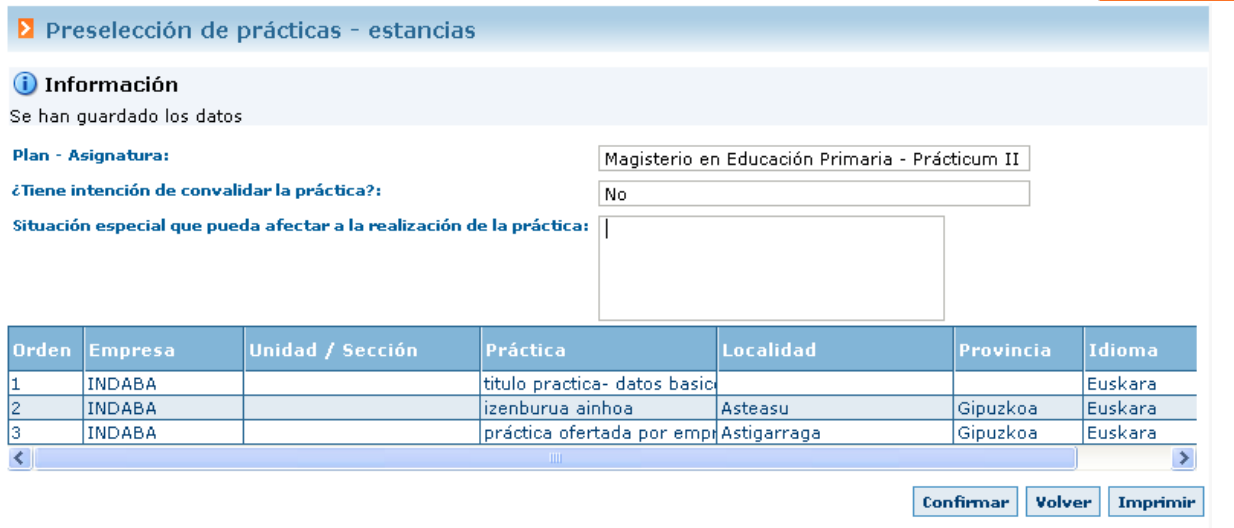

Desde el botón Imprimir se podrá obtener un documento pdf con los datos mostrados en pantalla.

Una vez finalizada la preselección no se permitirán modificaciones.

## <span id="page-11-0"></span>**8. AUTOPRACTICUM**

Desde esta opción del menú se permite que el alumno/a pueda insertar datos de una práctica que se haya buscado él por su cuenta. Par ello el responsable de centro deberá permitir insertar dichos autopracticum en los planes –asignatura gestionados. Así, cuando el alumno/a pulse esta opción del menú visualizará la lista de planes-asignatura en los que se permite insertar autopracticum.

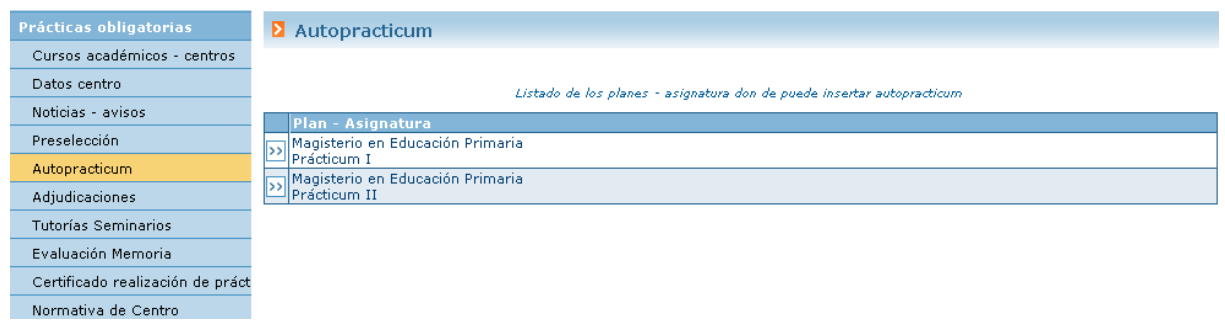

Al seleccionar un plan-asignatura (botón  $\boxed{2}$ ) se visualizarán la lista de autopracticum y el estado de las mismas que el alumno/a haya insertado en el sistema.

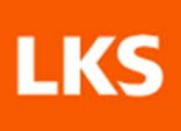

#### **Autopracticum**

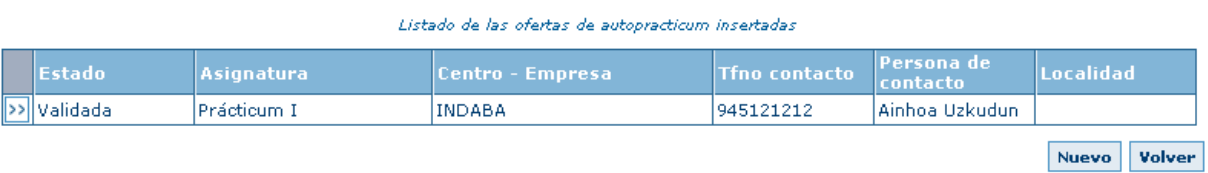

Se podrán insertar varios autorpracticum. Siempre deberá validar o no el responsable de centro y la validación de un autopracticum supone la adjudicación de la práctica al alumno/a que la ha insertado.

### <span id="page-12-0"></span>**9. ADJUDICACIONES**

Desde esta opción del menú el alumno/a visualiza las prácticas adjudicadas y por cada una de ellas, el tutor/a profesor/a asignado (si tiene) y el tutor/a externo/a asignado.

#### **E** Adjudicaciones

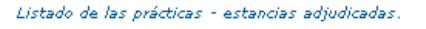

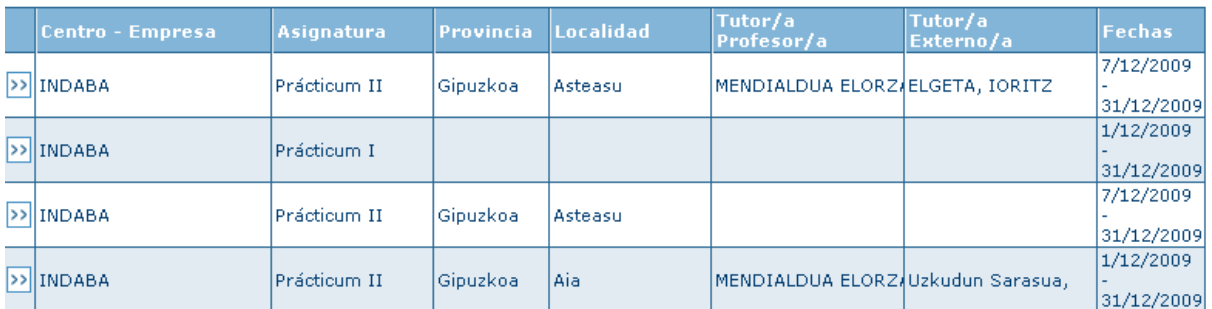

Por cada una de ellas se pueden visualizar más datos al pulsar el botón >> asociado a cada una de ellas.

#### **E** Datos de la adjudicación

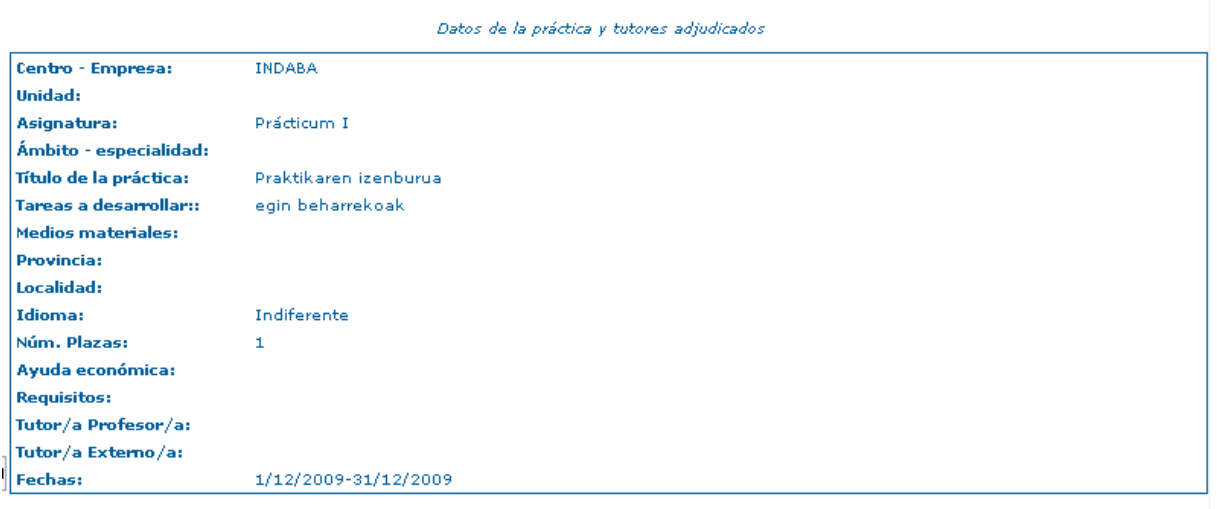

Volver

## <span id="page-13-0"></span>**10. TUTORIAS SEMINARIOS**

Desde este programa se le permite visualizar las tutorías (a mostrar al alumno/a) asociadas a cada una de las adjudicaciones

Al pulsar esta opción, en primer lugar, se muestra la lista de adjudicaciones.

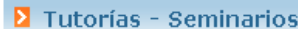

Listado de adjudicaciones para poder visualizar la lista de tutorías - seminarios de cada una de ellas

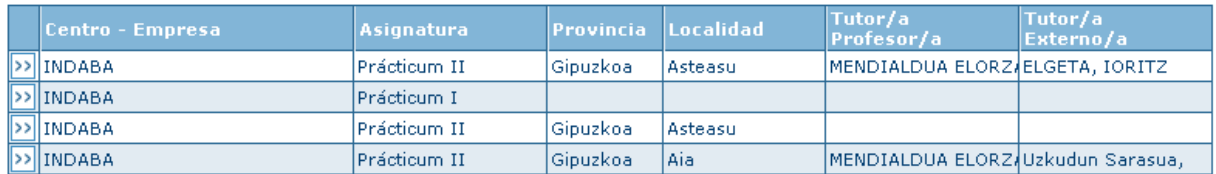

Al pulsar el botón  $\gg$  se listan las tutorías a mostrar al alumno/a.

**E** Tutorías - Seminarios

Listado de las tutorías - seminarios asociados a la adjudicación

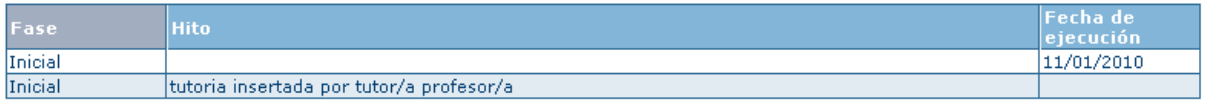

Volver

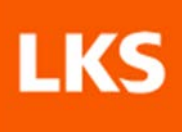

### <span id="page-14-0"></span>**11. EVALUACIÓN MEMORIA**

Desde este programa el alumno/A podrá gestionar la evaluación-memoria de cada una de las prácticas adjudicadas. Al pulsar sobre esta opción del menú, la aplicación mostrará la lista de adjudicaciones.

#### **Exaluaciones - Memorias**

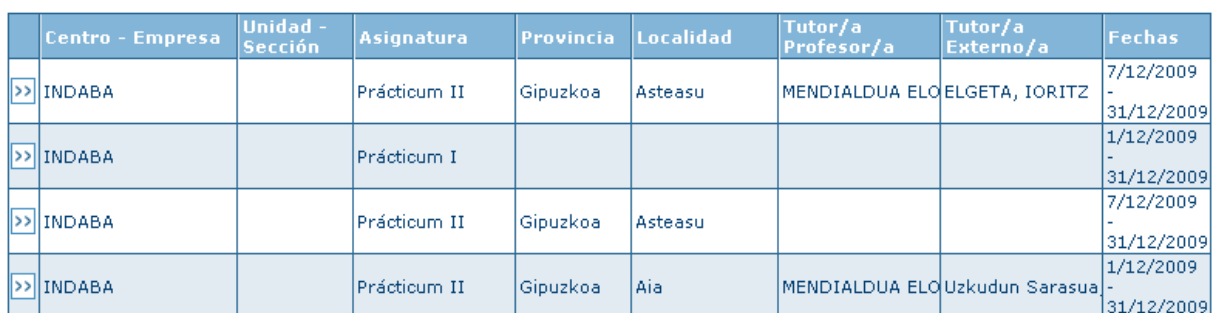

Listado de las adiudicaciones asociadas para la gestión de la evaluación - memoria

Al pulsar sobre el botón >> asociada a cada una de ellas, se visualizará una pantalla similar a la siguiente

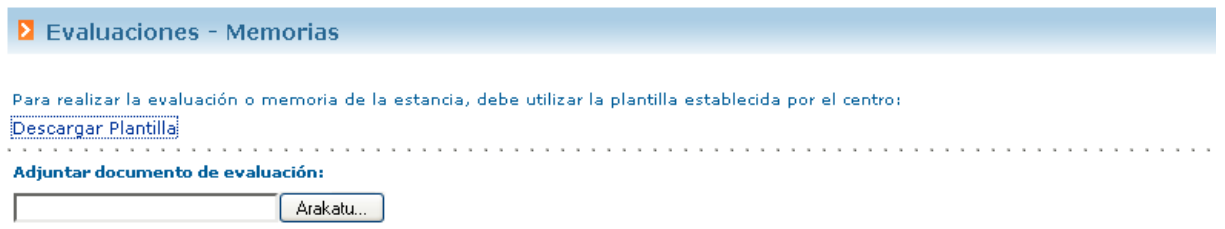

Guardar Finalizar Evaluación Volver

Donde se podrá descargar la plantilla de memoria que el responsable de centro haya insertado. Cuando queramos adjuntar la memoria en el sistema, tendremos que pulsar el botón y señalar el documento que queremos asociar.

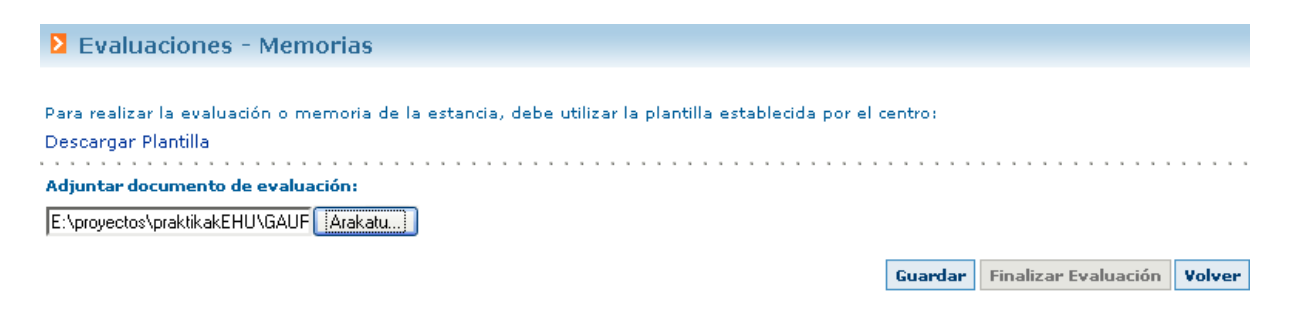

Y pulsar Guardar. Al pulsar Guardar el sistema asocia ese documento a la adjudicación (**se gestiona tamaño máximo: 8M**) y visualizará una pantalla similar a la siguiente:

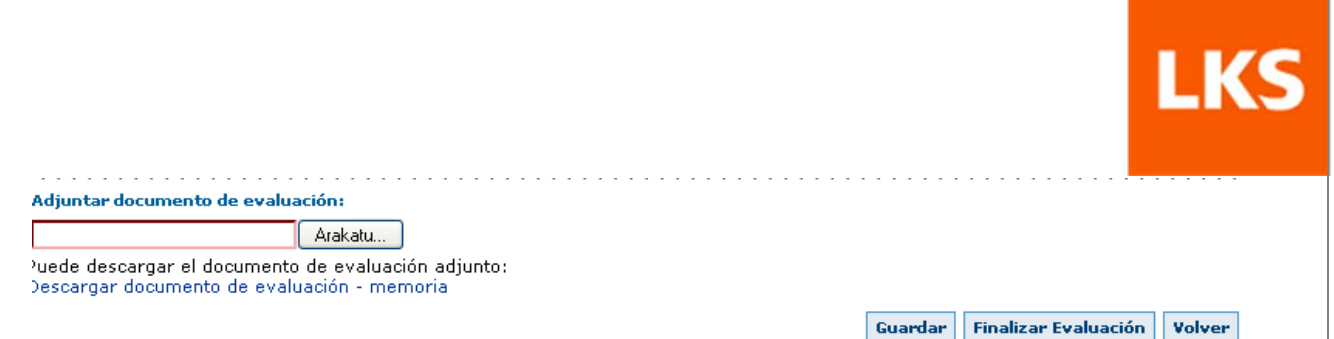

Desde en enlace "Descargar Evaluación – Memoria" se podrá acceder al último documento cargado en el sistema. Ésta podrá actualizarse (se tendrá que cargar otro documento y pulsar Guardar). Al pulsar "Finalizar Presincripción" el sistema mostrará una pantalla de confirmación indicando que una vez finalizada la evaluación no se pemritirán modificaciones.

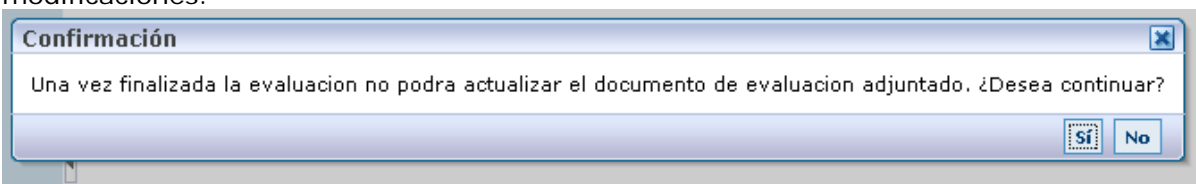

## <span id="page-15-0"></span>**12. CERTIFICADO REALIZACIÓN PRÁCTICAS**

Desde esta opción del menú, la aplicación mostrará una pantalla similar a la siguiente:

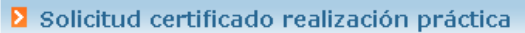

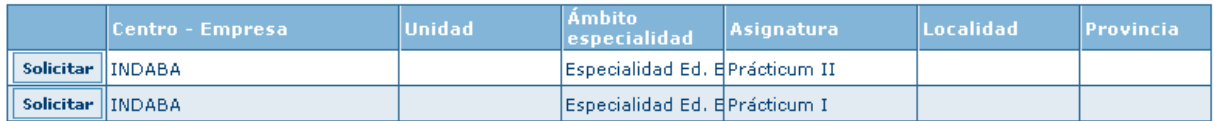

Dónde se visualizan aquellas adjudicaciones cuya fecha fin se haya superado. Por cada una de las adjudicaciones se mostrará un botón "Solicitar". Este botón gestionará una petición al responsable de centro que la generar el certificado marcará como gestionado. Se mostrará el botón Solicitar siempre que no se esté en proceso de gestión. Se permitirá que el alumno/a solicite certificado en curso cerrados también.

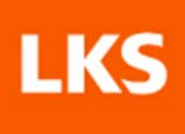

## <span id="page-16-0"></span>**13. NORMATIVA DE CENTRO**

Desde esta opción del menú la aplicación muestra en enlace que de forma opcional pueda insertar el responsable de centro. Este enlace llevará a la página web donde se describe la normativa o procedimiento en cuanto a la gestión de prácticas voluntarias que lleva a cabo el centro.